# Unit 4-5 File Storage

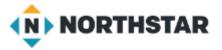

### **Technology Concepts**

Important lesson background and teaching tips for instructors

In this lesson, learners will use the **File Explorer** to navigate places where **files** can be stored. They will practice moving **files** from the **desktop** to the **Documents folder**. They will also use **delete** to move **files** to the **Recycle Bin**, and use **restore** to take **files** out of the **Recycle Bin**.

### Teaching Tips:

- If the Documents folder on the projected computer screen is empty, consider creating some folders with familiar names as an example for learners, e.g. "Taxes", "Recipes", "Resumes", "Homework", "Health insurance", etc. Also, consider adding some pictures to the 'Pictures' folder.
- Learners will need to double click, right click, and drag and drop in this lesson. Considering reviewing these skills before class. Similarly, learners may also want to learn how to make and name folders for their files. All of these skills are covered in <u>Basic Computer Skills</u>, <u>Lesson 2</u>: <u>Mouse Skills</u>.
- If you are new to using a Windows 10 computer, try locating and exploring the File Explorer before class. It is the small folder icon next to the search bar.

## Unit 4-5 File Explorer

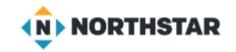

### 4-5 Learning Objective Standards

9. Demonstrate knowledge of Windows File Explorer and identify drives on the computer, as well as cloud storage services (e.g., OneDrive).

10. Move documents and files, including to and from Recycle Bin.

### **4-5 Vocabulary**

delete

desktop

**Documents folder** 

file

File Explorer

**Recycle Bin** 

restore

**Root Folder** 

**Sub-Folder** 

# Unit 4-5 File Explorer

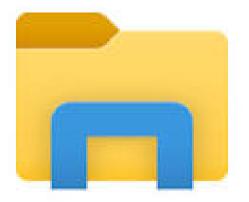

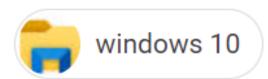

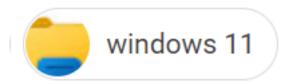

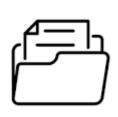

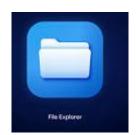

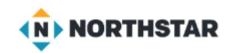

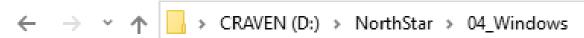

- > A Quick access
- ▼ Desktop
  - > OneDrive Temple Church
  - > 🧸 Nolan
- This PC
  - > 3D Objects
  - > Desktop
  - > 🖺 Documents
  - > J Downloads
  - > 🄰 Music
  - > E Pictures
  - > 👺 Videos
  - > Land Tillo716700H (C:)
  - > \_ CRAVEN (D:)
- Libraries

# Unit 4-5 File Management (Desktop)

### Organizing a Desktop

Directions: This computer **desktop** has 3 folders and 5 **files**. How would you organize

these files? What folder would you put each file in?

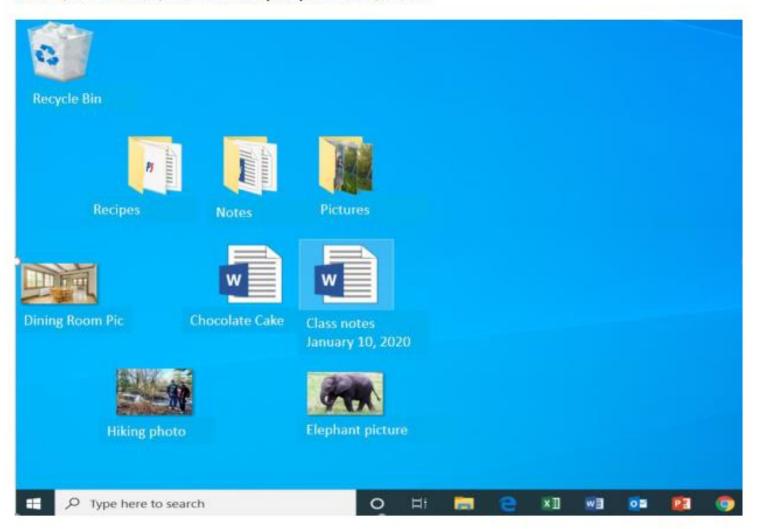

# Unit 4-5 File Organization FOLDERS and Sub-Folders

- DESKTOP
- LIBRARIES
  - Documents
  - Downloads
  - Music
  - Video
  - Pictures
- C: Drive
- External Drives
- Cloud Storage

### Unit 4-5 DELETE a File (or Folder)

#### **Deleting Files**

- → Say to learners:
  - "Sometimes, files will need to be deleted. Delete means to remove or erase a file or folder. Deleting files you no longer need can help keep your files organized and makes space in your computer's memory."
- → Project and show learners:
  - Right click on the file 'Schedule'.
  - Click 'delete'.
- → Ask learners:
  - "How do I delete a file?"

#### Recycle Bin

- → Say to learners:
  - "When a file is deleted, it does not disappear forever. It goes to the Recycle Bin."
- → Project and show learners:
  - Double click on the Recycle Bin.
  - Show learners the file you deleted.

#### Restoring Files

- → Say to learners:
  - "If a file is deleted, I will be able to recover the file (bring it back) from the Recycle Bin."
  - "This is called restoring a file. Restore means to bring the file back to its original place. Restore takes the deleted file out of the Recycle Bin."
- → Project and show learners:
  - Right click the file 'Schedule'.

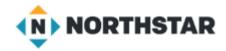

- 1) Drag it to the Recycle Bin
- 2) Select and <Delete>
- 3) Select the File <Right Click>

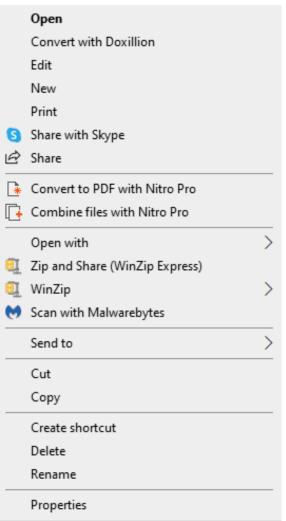

### Unit 4-5 Reference B

### Pair Explore

Directions: Complete the following steps:

- 1. Open the File Explorer.
- 2. Open the **Documents folder**.
- Move 'Practice File 1' into the **Documents folder** from the **desktop**.
- Delete the document 'Practice File 1.'
- 5. Open the **Recycle Bin.**
- Use restore to put 'Practice File 1' back into the Documents folder.
- 7. Open the **Documents folder.**
- 8. **Delete** the document 'Practice File 1' again.

# Unit 4-5 File Management (Project Reference B)

- Open the File Explorer.
- Open the Documents folder.
- Move 'Practice File 1' into the Documents folder from the desktop.
- Delete the document 'Practice File 1.'
- Open the Recycle Bin.
- Use restore to put 'Practice File 1' back into the Documents folder.
- Open the Documents folder.
- Delete the document 'Practice File 1' again.

## Unit 4-5 File Management

### Preparing for the Task

- → Now, move learners to work on their own individual computers.
- → Guide the class through the following steps to make a file and save it as 'Practice File 2' on the desktop.
  - Open 'Word'.
  - Click 'Blank document'.
  - Type 'Practice File 2'.
  - Click 'Save As'.
  - Select 'Desktop'.
  - Click 'Save'.
  - Close 'Practice File 2.'

# Unit 4-5 File Management (Reference C)

### Task

- → Project Reference C on the board for learners. Learners individually repeat a similar sequence:
  - Open the File Explorer.
  - Open the Documents folder.
  - Move 'Practice File 2' into the Documents folder from the desktop.
  - Delete the document 'Practice File 2'.
  - Open the Recycle Bin.
  - Use restore to put 'Practice File 2' back into the Documents folder.
  - Open the Documents folder.
  - Delete the document 'Practice File 2' again.
  - Empty the Recycle Bin.
- → Ask learners:
  - "Where is the 'Practice File 2' now?" (deleted).
  - "Open your Recycle Bin. Check the Recycle Bin of someone next to you. Is their Recycle Bin empty?"

# Unit 4-5 A Handout – File Storage QUIZ

A good place to put frequently used files.

A) file

2) A place where you can find all of your files.

B) desktop

 Take a file out of the Recycle Bin and return it to its original place.

C) Documents Folder

 A single document, picture, song, or movie on your computer.

D) File Explorer

A good place to put most of your files.

E) Recycle Bin

Deleted files go here.

F) Restore